To obtain the Product Code, Serial Number, and Confirmation Code from your navigation system:

1. Press the silver MENU button on the dashboard.

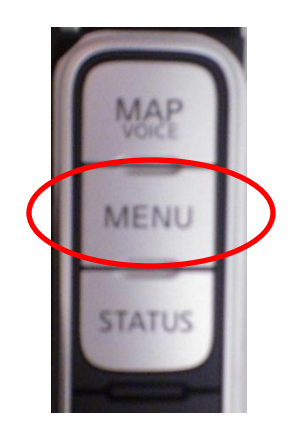

2. When the menu appears, press the INFO button on the touchscreen. The following screen will appear:

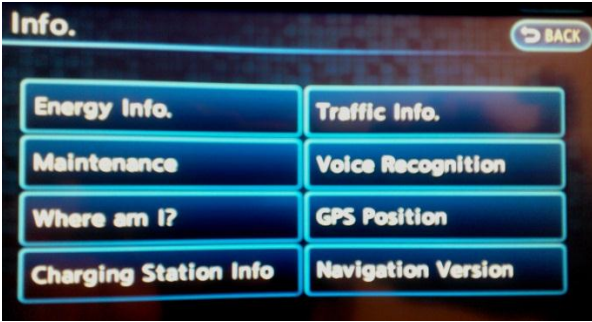

3. Press Navigation Version. The following screen will appear:

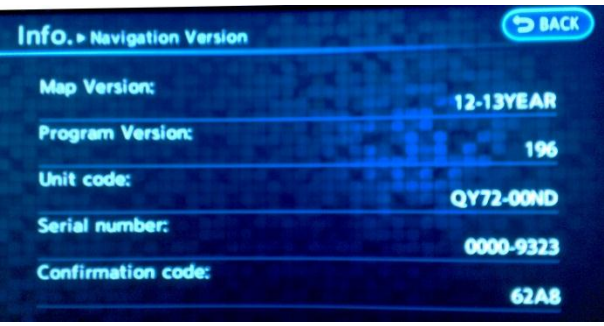

4. Write down the Unit Code, Serial Number, and Confirmation Code. These codes are needed to purchase a map update.